## **TEMPO Tip Sheet: Creating a Custom Grid (Report)**

You can create and save one or more customized one-line report views. These views are referred to as "Column Grids," and can be used to provide customized one-line printouts as well.

1. From within the standard Residential System Grid (one-line report) view, click the **Column Manager** button.

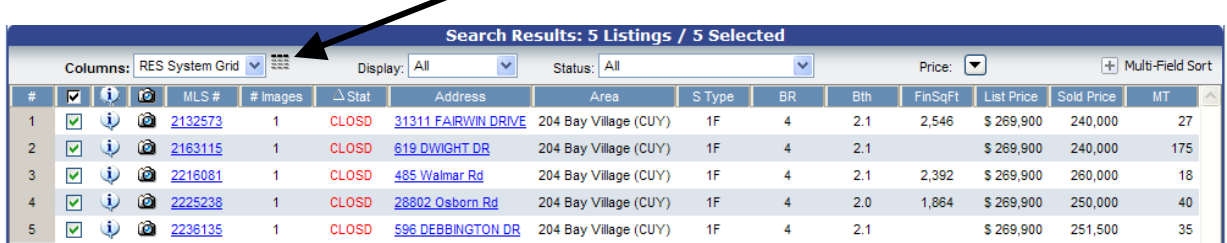

2. A Column Manager window will appear. Click the **Create new column report** link.

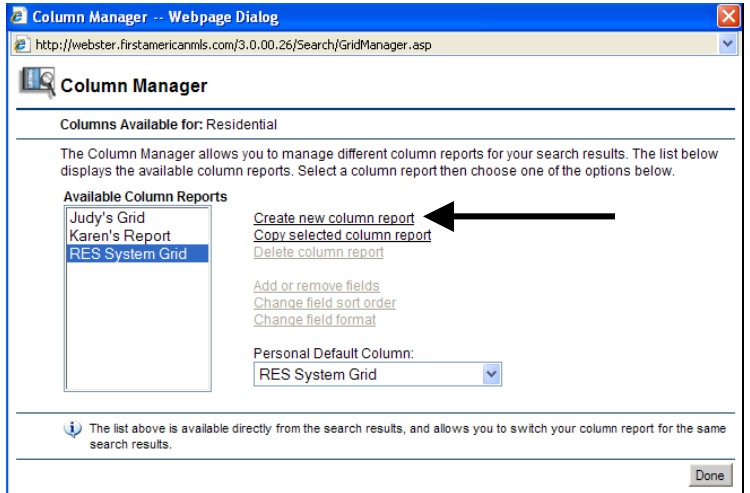

3. An Edit window will appear. Type a Grid Name, select the desired fields, then click the **Save** button.

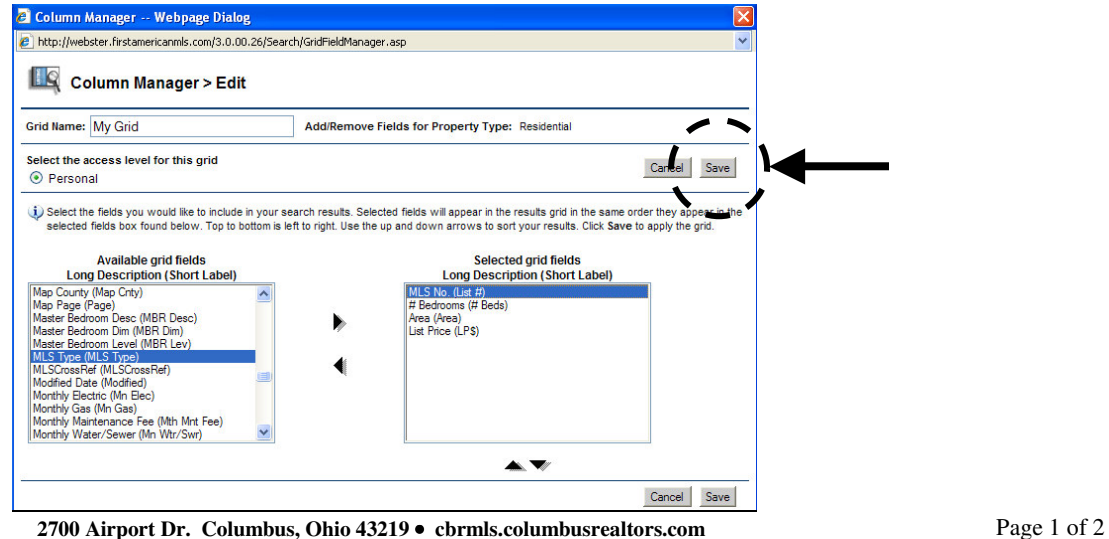

**(614) 475-4000** • **techsupport@columbusrealtors.com** 

## **Tip Sheet: Creating a Custom Grid (Report)**

4. You will be returned to the Column Manager window. You will see your newly created grid in the *Available Column Reports* list. [Note: To set a grid as the default view, select it in the **Personal Default Column drop down list**.] Click the **Done** button. The one line report will reappear using the fields you selected for your custom grid.

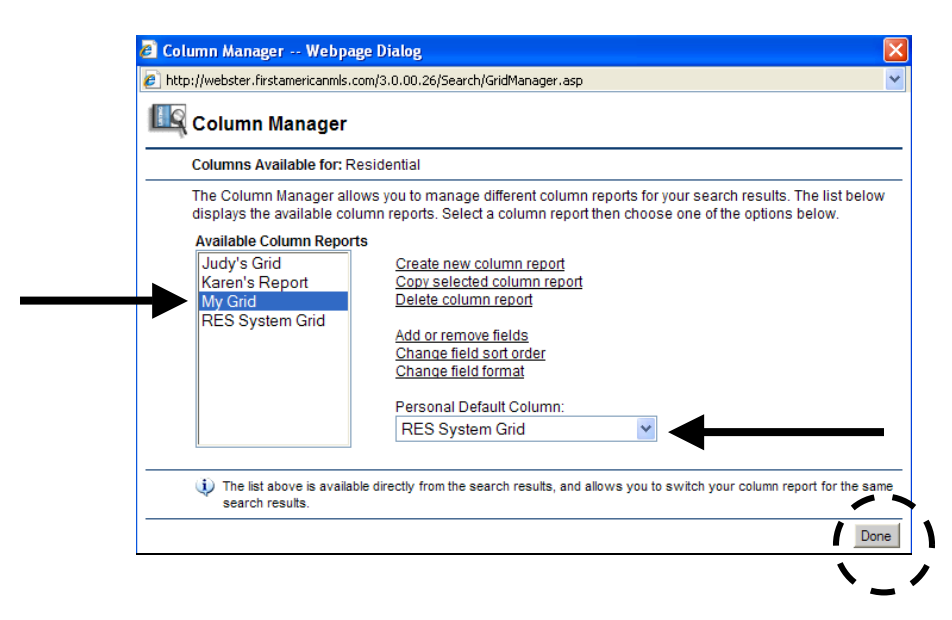

[Note: Unless you set your custom column grid as your default view, you will need to select it from the **Columns** drop-down list whenever you want to make use of it.]

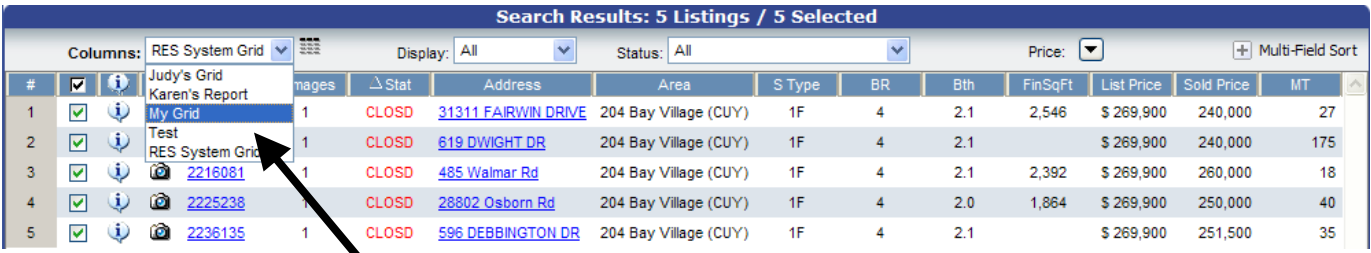